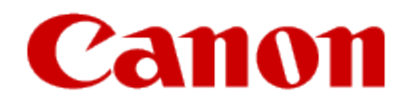

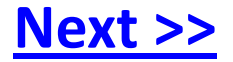

# <span id="page-0-0"></span>**Installing Your Multifunction to Your Network for the First Time**

**PIXMA MP980 / PIXMA MP620**

**Windows OS**

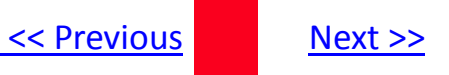

# **Installing Your Multifunction to Your Network for the First Time**

**PIXMA MP980 / PIXMA MP620 Windows OS**

<span id="page-1-0"></span>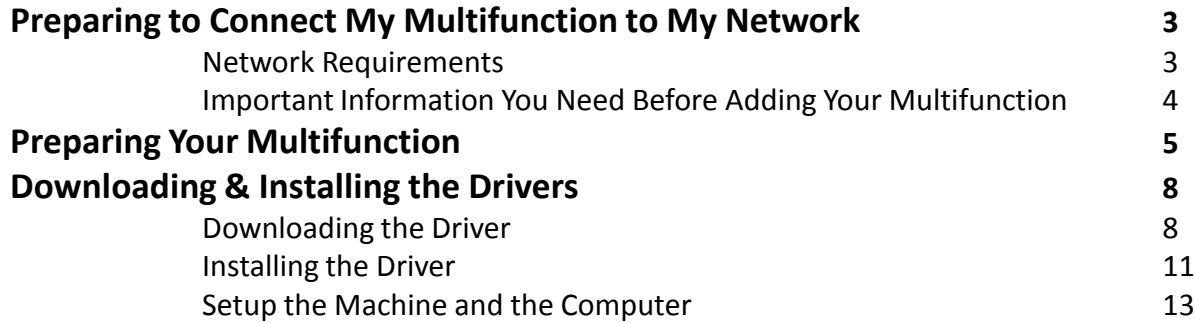

# Preparing to Connect My Multifunction To My Network

### **Network Requirements**

Before connecting the machine to the network, make sure that configuration of the computer and access point or router is complete, and that the computer is connected to the network.

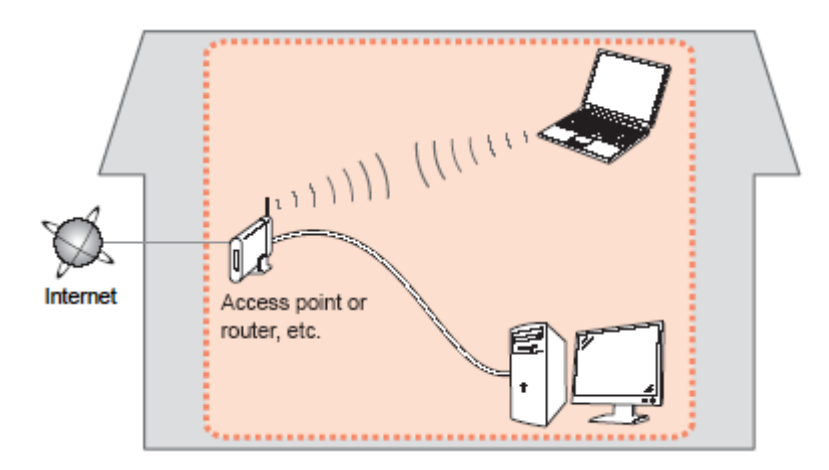

#### **Notes on Network Connection**

- The configuration, router functions, setup procedures and security settings of the network device vary depending on your system environment. For details, refer to your device's instruction manual or contact its manufacturer.
- The machine cannot be used over a wireless and wired connection at the same time.

#### **Wireless Connection**

<span id="page-2-0"></span>Connect to your network environment over a wireless connection.

[<< Previous](#page-1-0) [Next >>](#page-3-0)

# Preparing to Connect My Multifunction To My Network

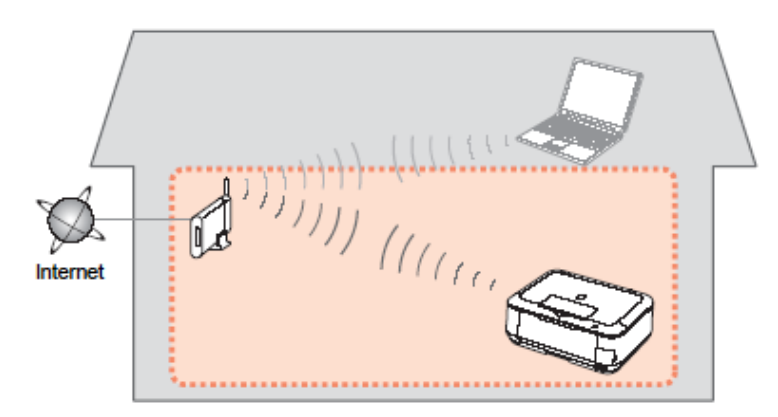

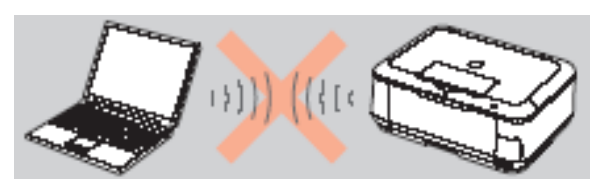

**An "Ad-hoc connection," which establishes a direct connection to the computer over a wireless connection without using an access point, is not supported.**

### **Be sure to prepare an access point.**

### **Important Information You Need Before Adding Your Multifunction**

The following information is required to connect to your access point or router.

• **Access Point Name/Network Name:** 

Also referred to as **SSID**. A name to identify the specific access point.

### • **Network Key:**

Also referred to as encryption key, WEP key or WPA/WPA2 passphrase, Pre-Shared key.

A password is required to prevent unauthorized access to communication.

Check your access point or router for the following information, and then write it down.

<span id="page-3-0"></span>**NOTE:** For details on how to check the following information, refer to the manual of your access point or router, or contact its manufacturer.

[<< Previous](#page-2-0) [Next >>](#page-4-0)

### **Preparing Your Multifunction**

**Note :** The procedures below are for Wireless LAN setups **not** using the WPS (Wi-Fi Protected Setup**)** or WCN (Windows Connect Now) setup methods

At this point the USB cable should not be connected between the computer and printer.

### *Step One*

Use the Easy-Scroll Wheel (A) or the  $\blacktriangleleft$  or  $\blacktriangleright$  button to select Settings, then press the **OK** button.

### *Step Two*

Select Device settings, then press the **OK** button.

<span id="page-4-0"></span>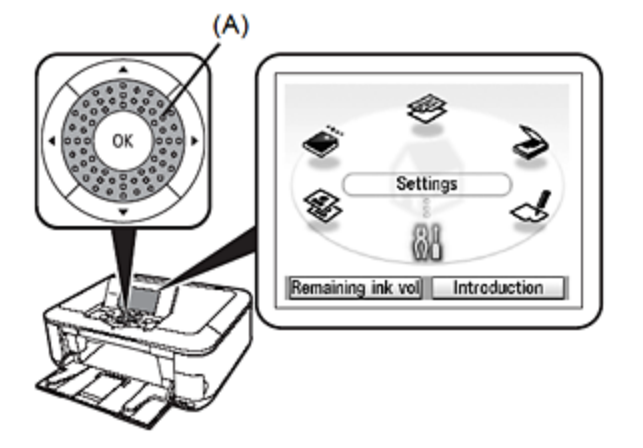

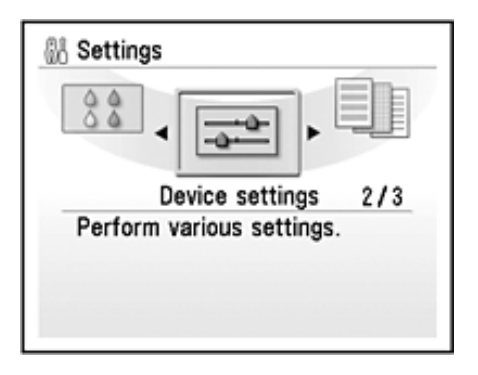

### *Step Three*

Select LAN settings, then press the **OK** button.

### *Step Four*

Select Change wireless / wired, then press the **OK** button.

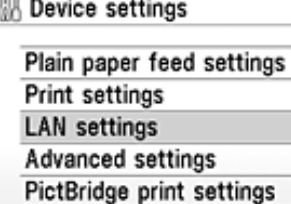

 $\sim$ 

<span id="page-5-0"></span>Language selection **Reset setting** 

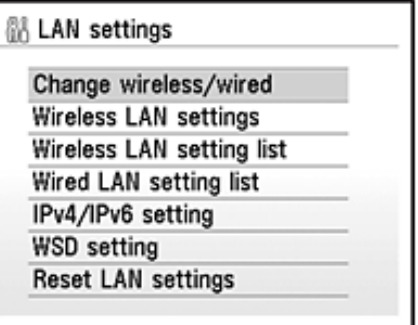

### *Step Five*

<span id="page-6-0"></span>Select Wireless LAN active, then press the **OK** button.

### *Step Six*

Press the **On** button to turn off the printer. Connect the USB cable to the printer and computer

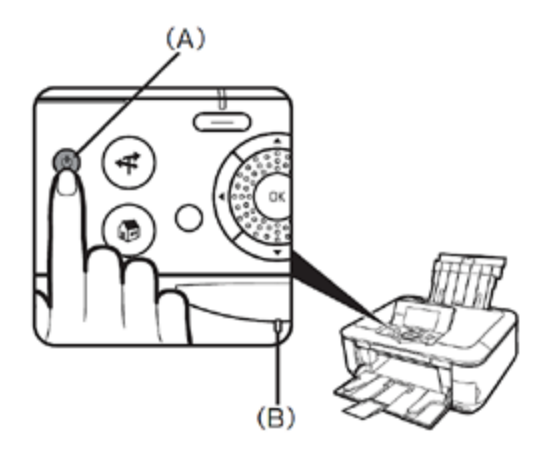

### **Downloading the Driver**

To use the machine by connecting it to a computer, software including the drivers needs to be copied (installed) to the computer's hard disk. The installation process takes about 20 minutes. (The installation time varies depending on the computer environment or the number of applications to be installed.)

### *Step One*

<span id="page-7-0"></span>Go to the Canon USA Download Library *[Click here to go to the Canon USA download library](http://www.usa.canon.com/consumer/controller?act=DownloadIndexAct)*

### *Step Two*

Select **Multifunction Printers** in the first menu dropdown, **Inkjet** in the second and your model in the third. Click **Go**.

[<< Previous](#page-6-0) [Next >>](#page-8-0)

### **PRODUCT MENU**

Please choose the model from the dropdown menus below:

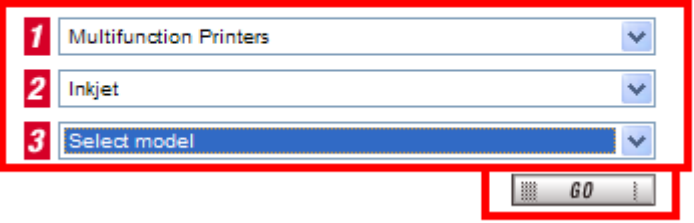

# Downloading and Installing the Drivers **Example 2018 Installing the Drivers**

### *Step Three*

In the **Drivers / Software Selection** section, select your operating system in the **Select OS** dropdown menu.

### *Step Four*

In the Drivers section, click the link (red printing) for the **MP Driver for Network**.

<span id="page-8-0"></span>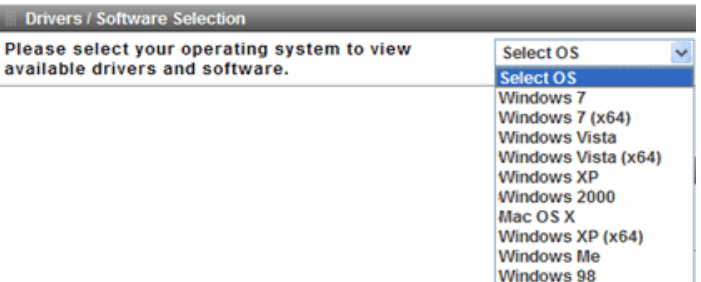

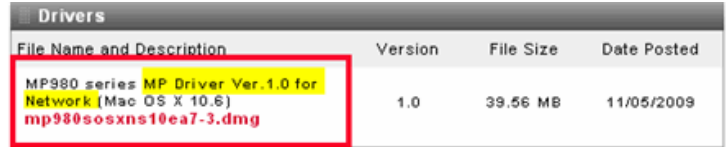

### *Step Five*

On the next screen, read the information and instructions and click **I Agree - Begin Download** Once the file has been downloaded, double-click it to begin the installation process

### **IMPORTANT:**

- Quit all running applications before installation.
- Log on as the administrator (or a member of the Administrators group).
- Do not switch users during the installation process.
- Internet connection may be required during the installation. Connection fees apply.

• It may be necessary to restart your computer during the installation process. Follow the on-screen instructions. The installation resumes once your computer has restarted.

<span id="page-9-0"></span>If the firewall function of your security software is turned on, a warning message may appear that Canon software is attempting to access the network. If such a warning message appears, set the security software to always allow access.

### **Installing the Driver**

**NOTE:** If a **User Account Control** screen appears, click **Continue** or **Yes** (depending on Windows version) to continue. **NOTE:** If the same screen reappears in subsequent steps, click **Continue** or **Yes**.

<span id="page-10-0"></span>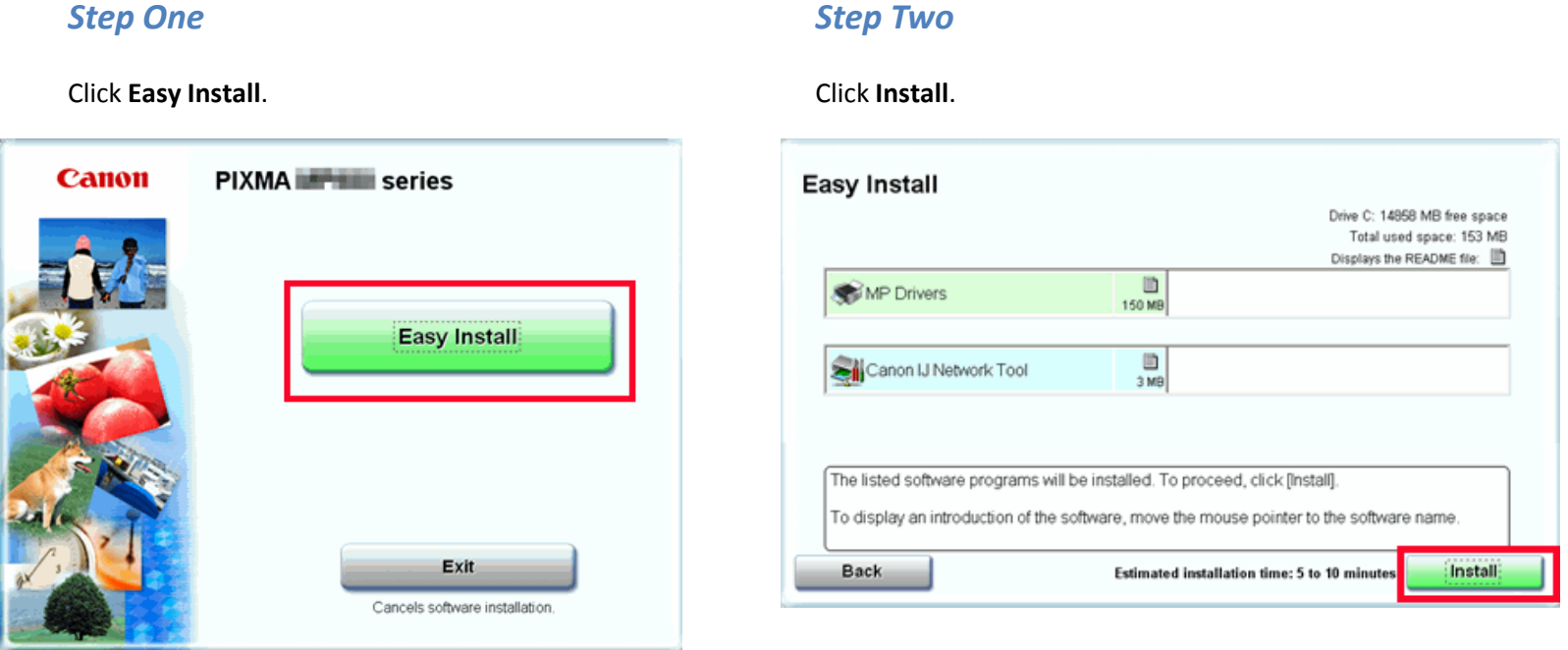

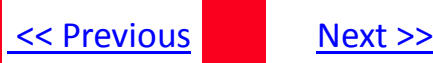

### *Step Three*

Read the License Agreement screen carefully and click Yes.

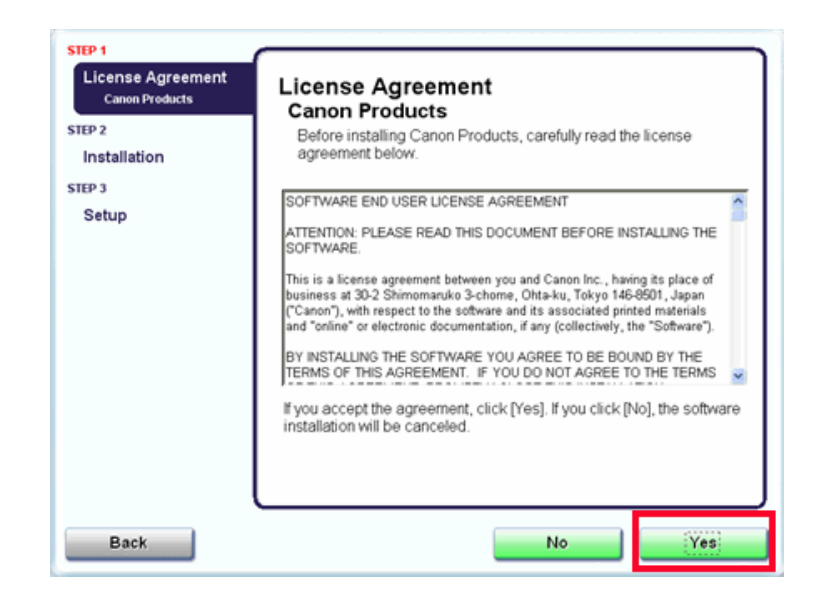

<span id="page-11-0"></span>Installation starts. Follow any on-screen instructions to install the software.

# Downloading and Installing the Drivers **Example 20 Across** [Next >>](#page-13-0)

### **Setup the Machine and the Computer**

### *Step One*

On the **Setup Method** screen, select **Connect printer to the network for the first time**, then click **Next**.

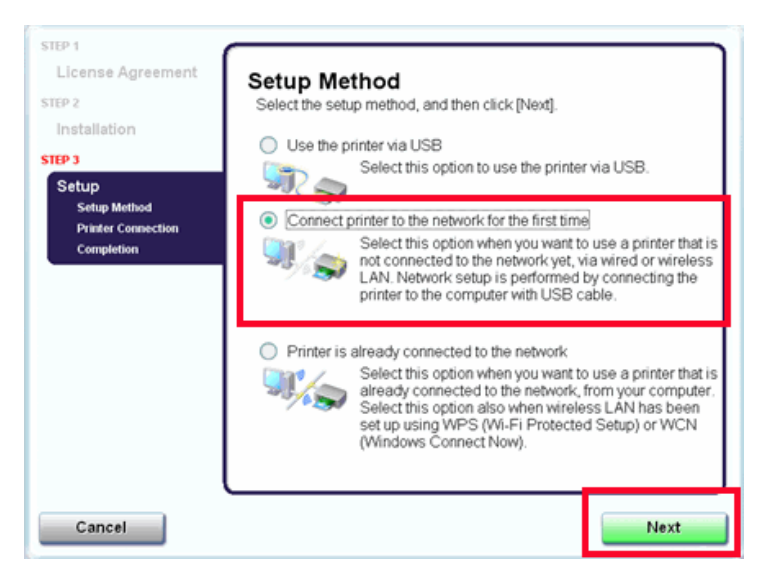

<span id="page-12-0"></span>When a confirmation screen for the machine's LAN setting appears, click **OK**.

### *Step Two*

When the Printer Connection screen appears, connect the machine to the computer with a USB cable, then turn on the machine.

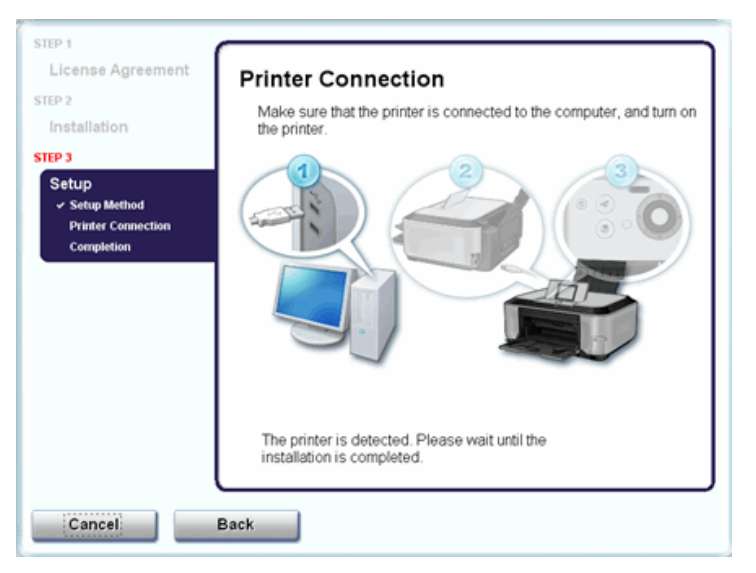

Set up the machine over a USB connection until the network connection is complete.

### *Step Three*

When the **Setup Preparations** dialog box appears, confirm that preparation is complete, then click **Next.**

<span id="page-13-0"></span>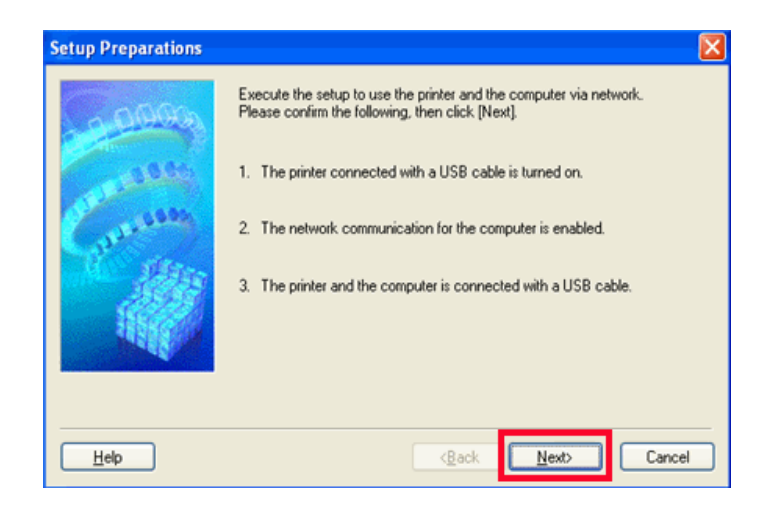

### *Step Four*

#### Detect Access Point.

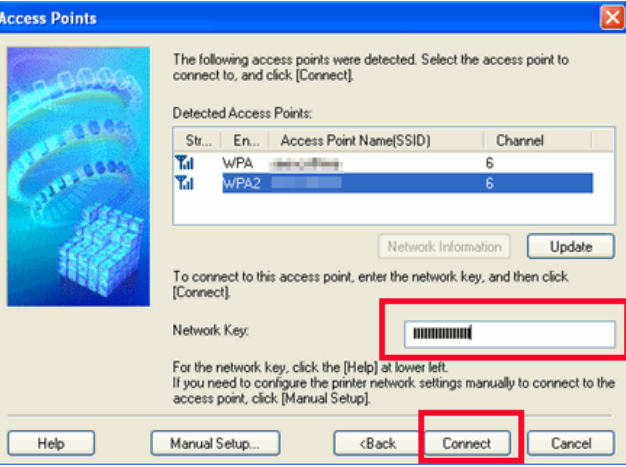

When the **Access Points** screen appears, select an access point to use, then click **Connect.**

When an access point is detected automatically, the **Access Points** screen **does not** appear. Go to step 5.

To connect to the access point with WEP or WPA displayed in the Encryption column, enter the network key (WEP key or WPA key) in Network Key, then click Connect.

### *Step Five*

### Detect the Machine

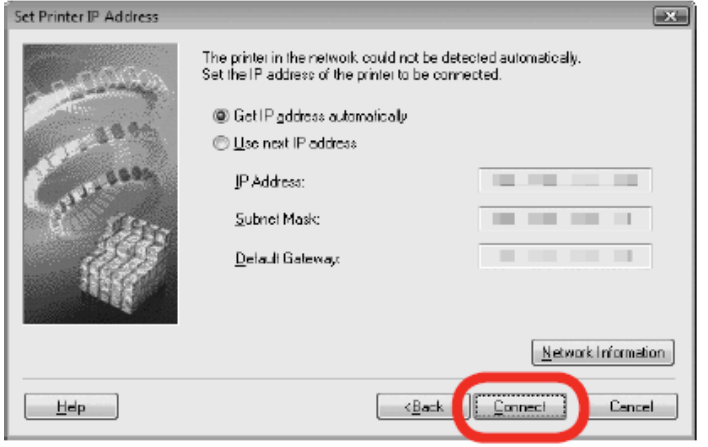

When the Set Printer IP Address screen appears, click **Connect**.

<span id="page-14-0"></span>If the machine is detected automatically, the Set Printer IP Address screen **does not** appear.

### *Step Six (Windows XP/2000 Only)*

When the **Network Setup of the Card Slot** dialog box appears, specify the drive letter, then click **Next**.

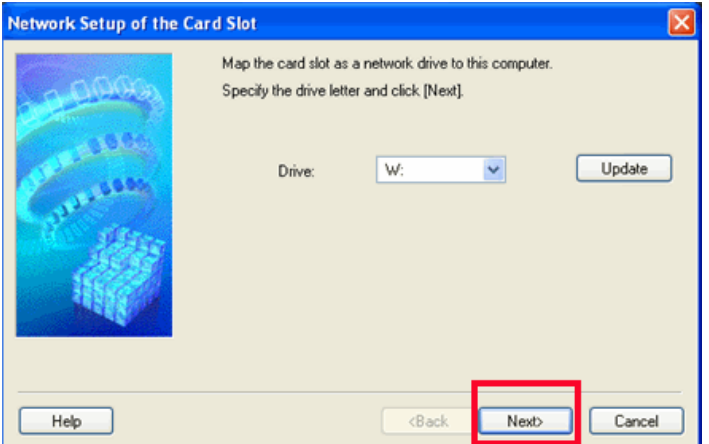

### *Step Seven*

When the **Setup Completion** dialog box appears, remove the USB cable, then click **Next**.

<span id="page-15-0"></span>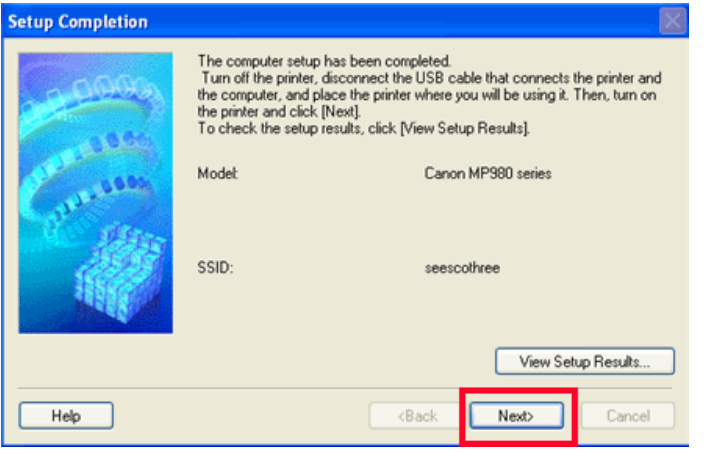

### *Step Eight*

Turn off the machine, place the machine in the location where you will use it, and turn it back on again.

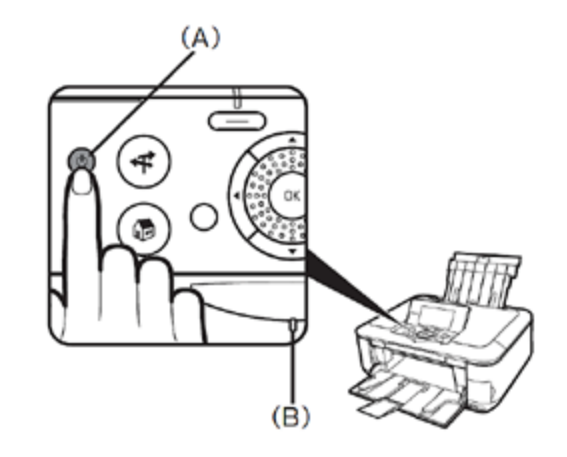

### *Step Nine*

On the **Connection Performance Measurement** screen, click **Next**.

Measuring of the communication status starts, and the results are displayed.

<span id="page-16-0"></span>Measuring takes a few minutes. You can cancel measuring by clicking Cancel. You also examine the detailed status of the communication link after setup by using the Canon IJ Network Tool.

### *Step Ten*

Confirm the measurement results, then click **Finish**.

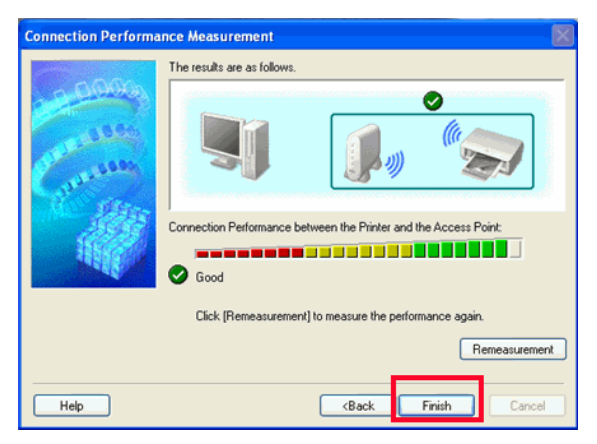

Ensure that  $\bullet$  is displayed in Connection performance between the printer and the access point

If any symbol other than  $\bullet$  is displayed, refer to displayed comments and Help for improving the status of communication link.

To check whether the new location is better, click **Remeasurement.** Measurement of the communication status is performed again.

When any message on Overall network performance appears in the measurement results, rearrange the printer and other network devices following the instructions on the screen.

### [<< Previous](#page-16-0)

### *Step Eleven*

Click **Exit.** Setup is complete

<span id="page-17-0"></span>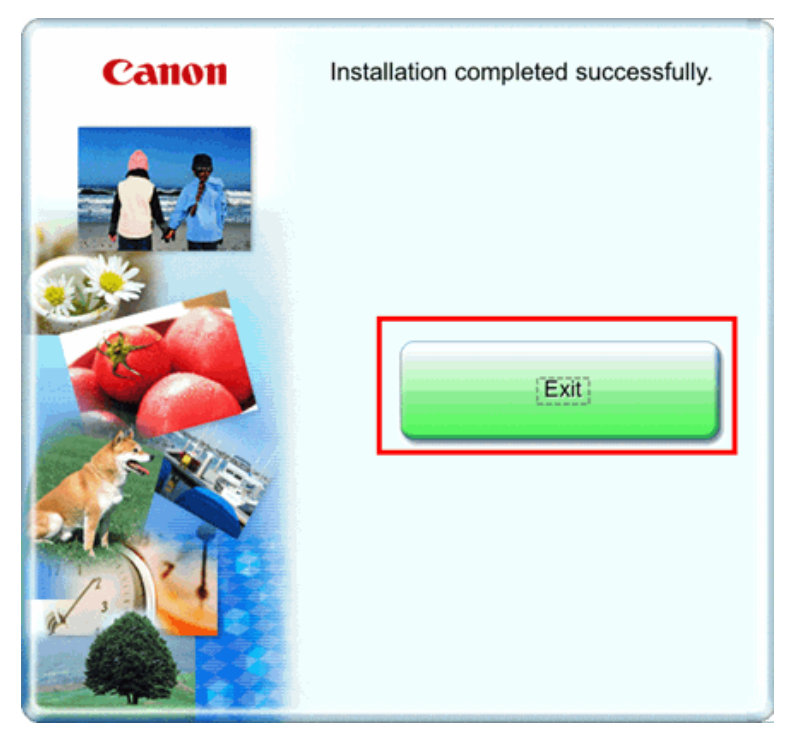

Free Manuals Download Website [http://myh66.com](http://myh66.com/) [http://usermanuals.us](http://usermanuals.us/) [http://www.somanuals.com](http://www.somanuals.com/) [http://www.4manuals.cc](http://www.4manuals.cc/) [http://www.manual-lib.com](http://www.manual-lib.com/) [http://www.404manual.com](http://www.404manual.com/) [http://www.luxmanual.com](http://www.luxmanual.com/) [http://aubethermostatmanual.com](http://aubethermostatmanual.com/) Golf course search by state [http://golfingnear.com](http://www.golfingnear.com/)

Email search by domain

[http://emailbydomain.com](http://emailbydomain.com/) Auto manuals search

[http://auto.somanuals.com](http://auto.somanuals.com/) TV manuals search

[http://tv.somanuals.com](http://tv.somanuals.com/)